## **How to setup L2TP with a Biguard S20 and Windows 7 OS.**

For this example out Biguard S20 has the default IP address of 192.168.1.254.The WAN IP is  $80.229.71.34$ .

The remote location (dialling in to the Biguard S20) has the Windows 7 machine on the network.

Please follow these steps to help you setup a L2TP connection with Windows 7.

Log into your Biguard S20

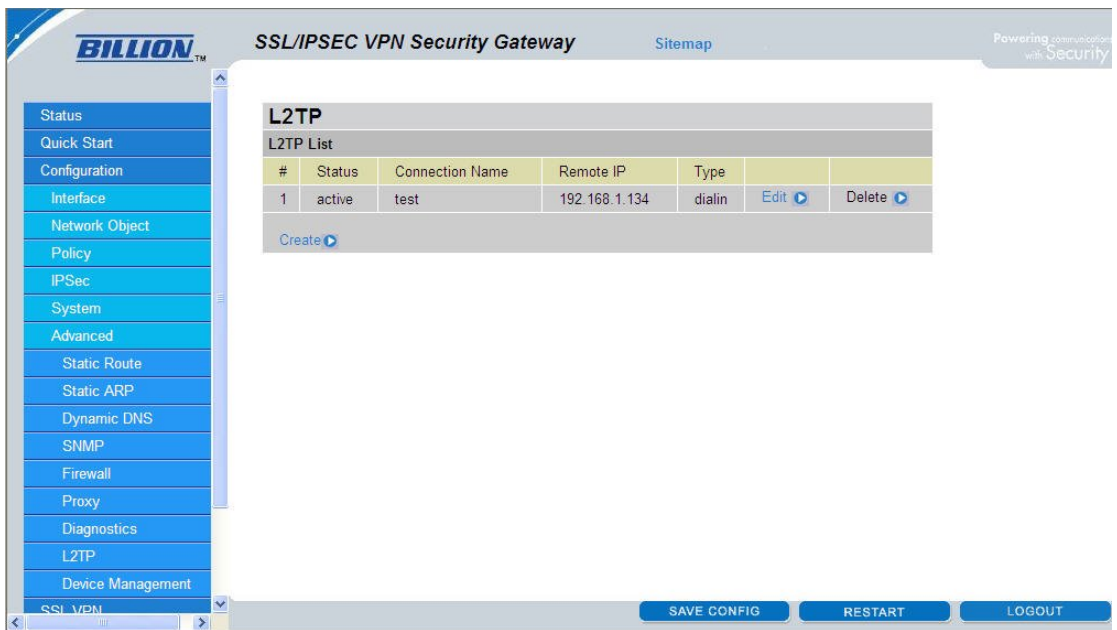

Click on 'Configuration' >> 'Advanced' >> L2TP.

Then click on 'Create'

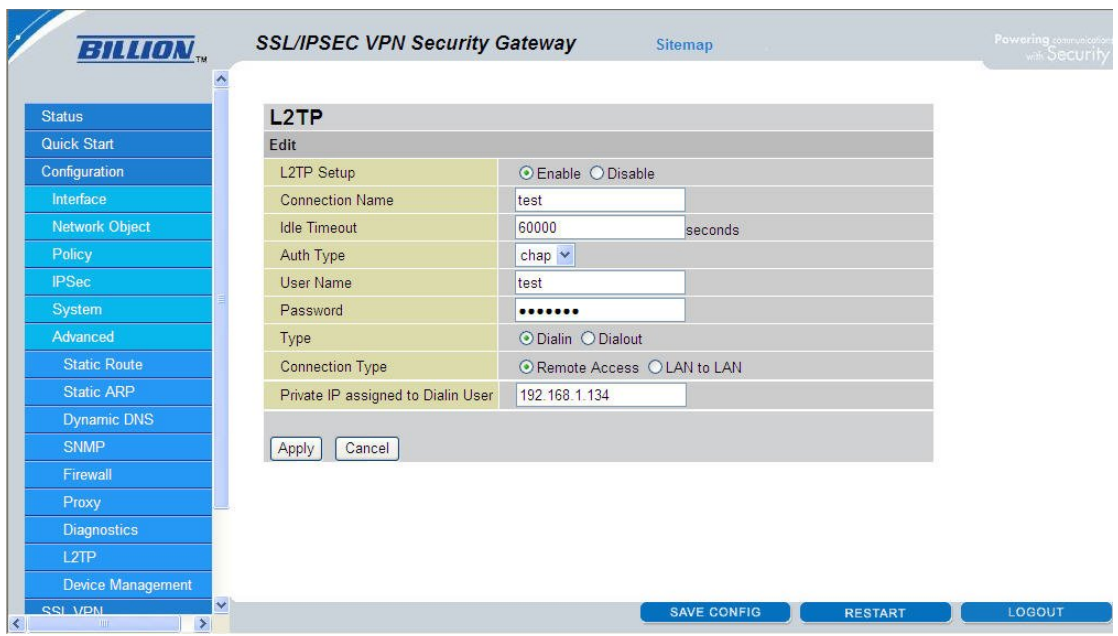

Now for this example we will use the username 'test' and password 'test' as shown in the screen shot above. I have also set a 'Private IP' for the dial in user, which is 192.168.1.134.

Once you have set your username etc you can click on 'Create.

Now that the configuration on S20 is complete we can move onto the settings for the Windows 7 machine.

## How to setup L2TP with Windows 7.

Please open 'Network and Sharing Center' as shown below.

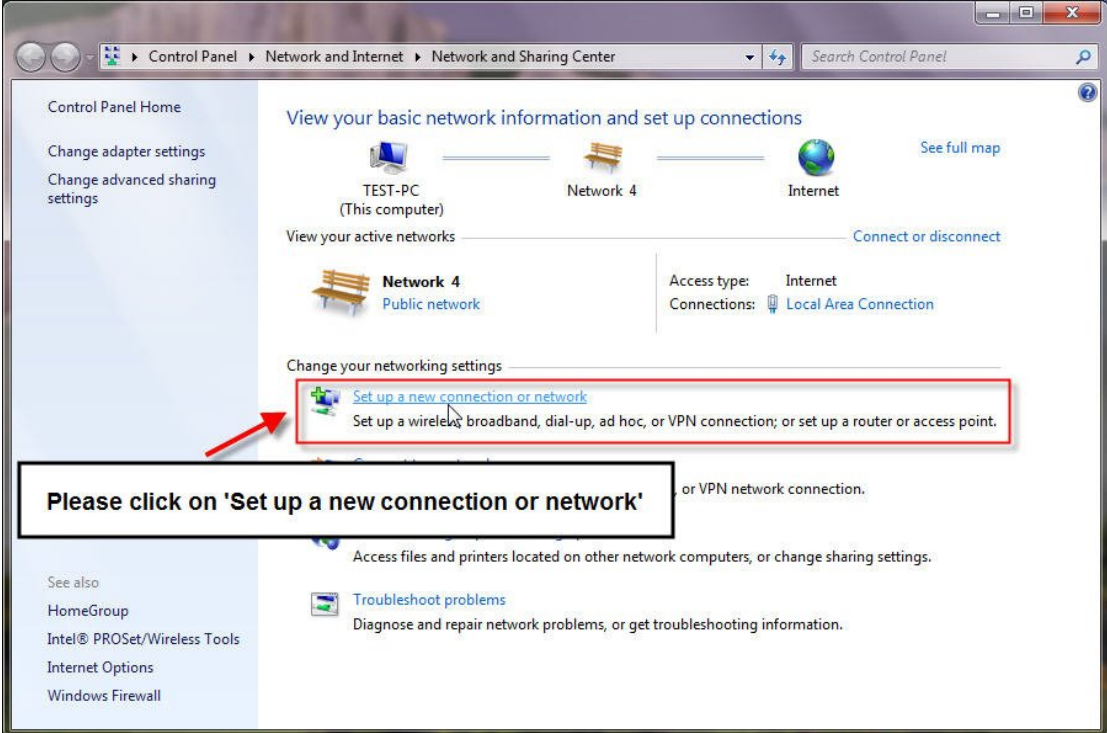

Please click on 'Set up a new connection or network' as shown above.

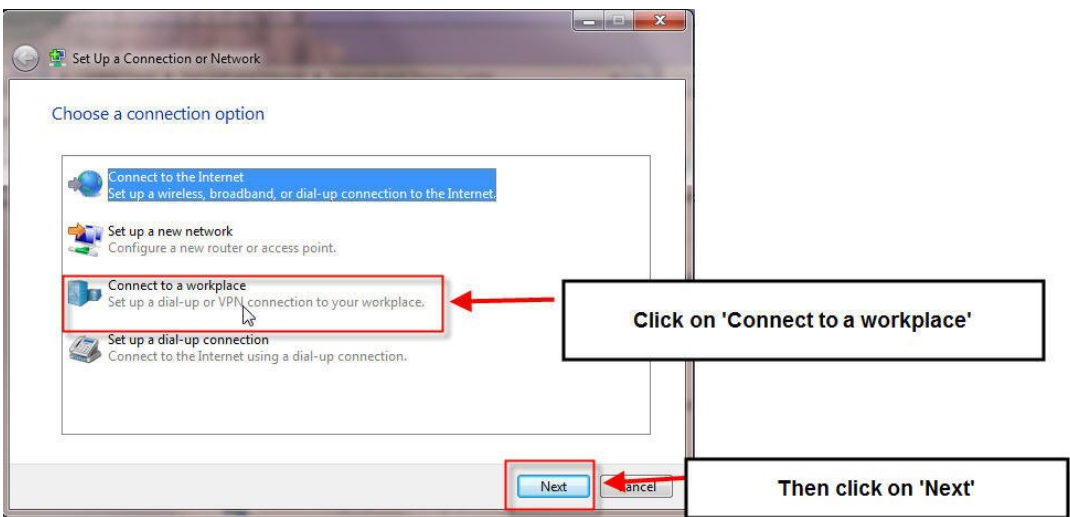

Click on 'Connect to a workplace' and then click on 'Next'.

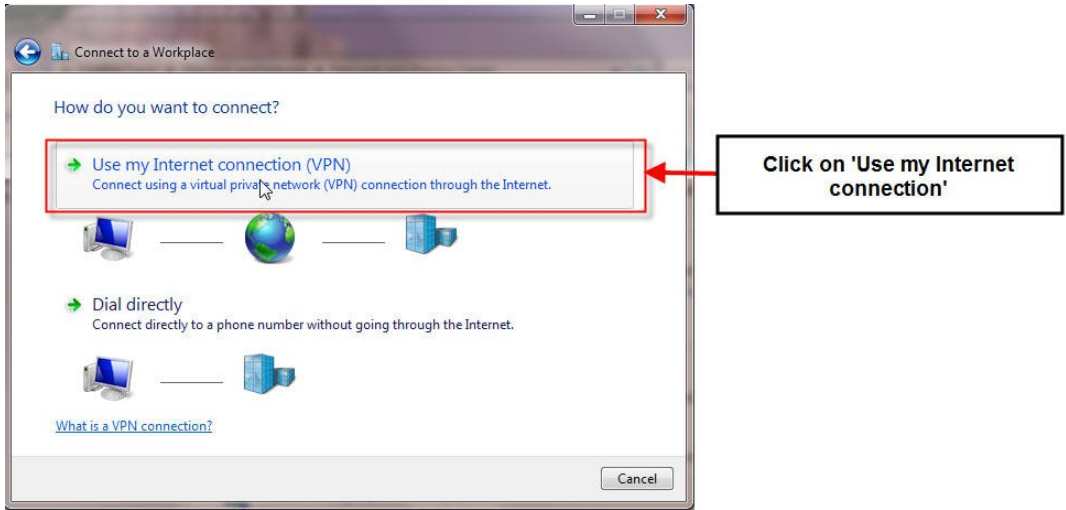

Click on 'Use my Internet connection' as shown above.

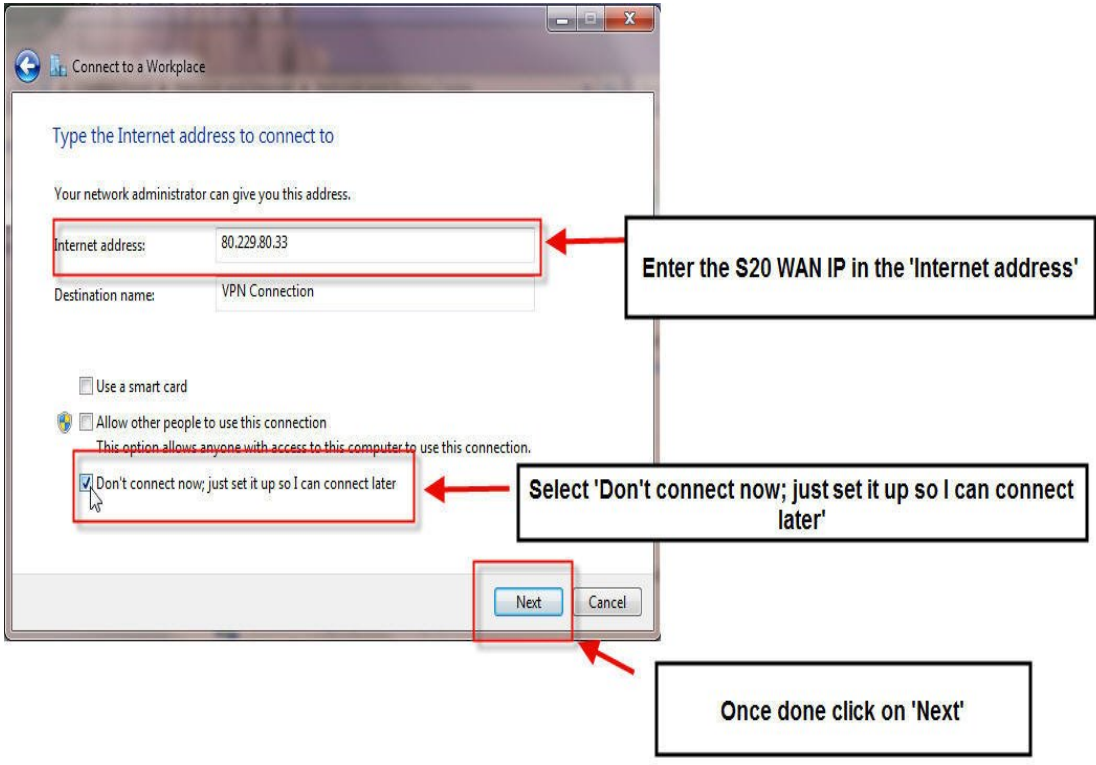

Enter the WAN IP of the S20 in the 'Internet address' section also select 'Don't connect now; just set it up so I can connect later'.

Then click on 'Next'

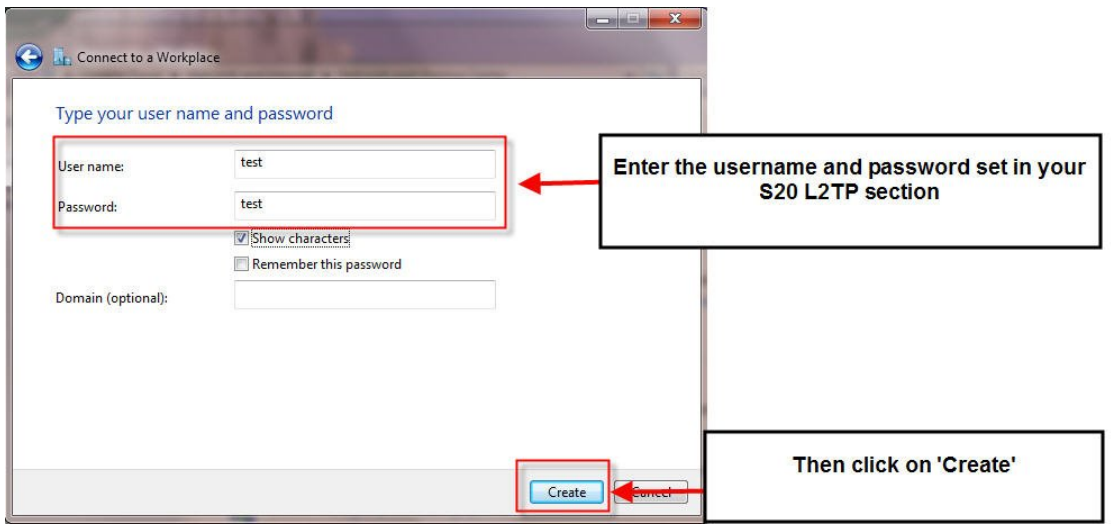

As we used the username 'test' and the password 'test' in the S20 L2TP section we will enter the same in username and password sections as shown above.

Then click on 'Create'

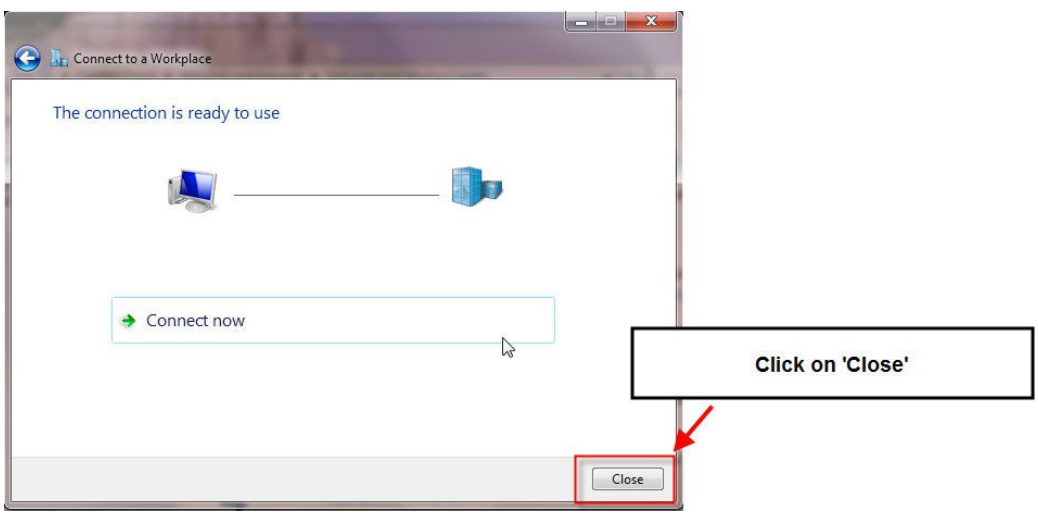

Click on 'Close' as shown above.

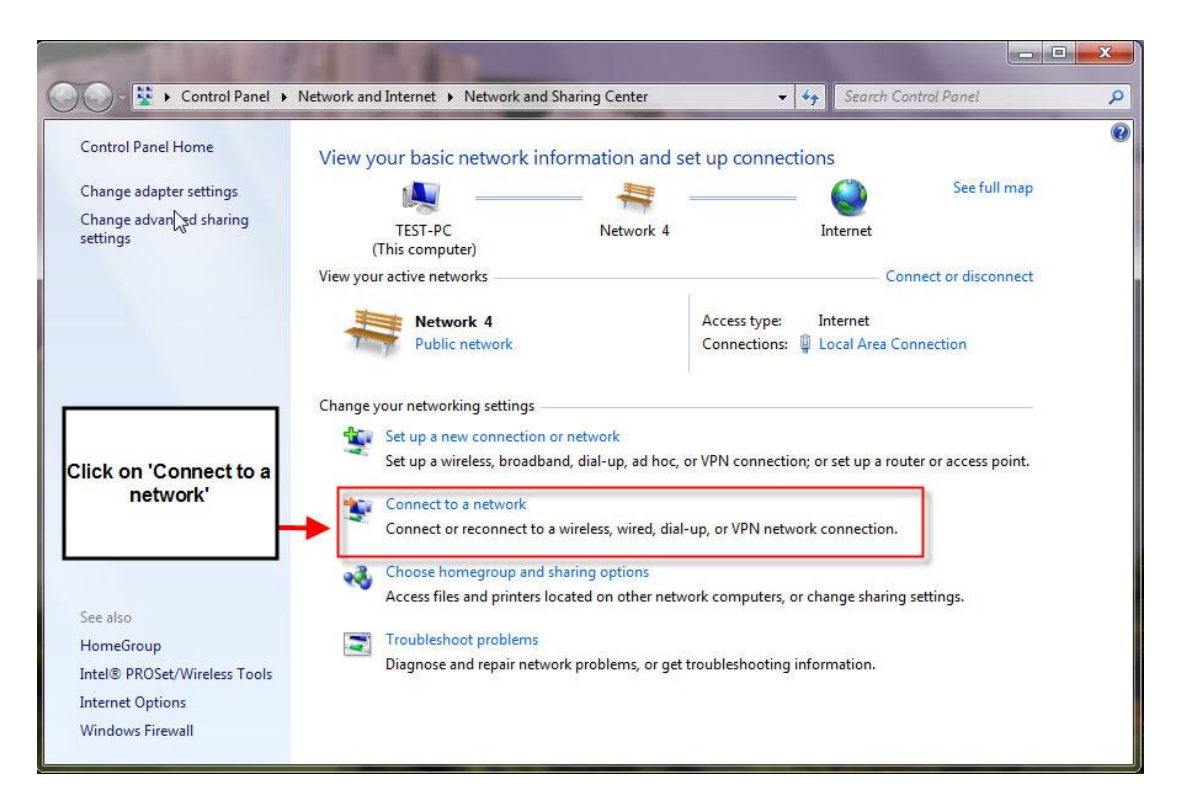

Go into 'Network and Sharing Center' and click on 'Connect to a network' as shown above.

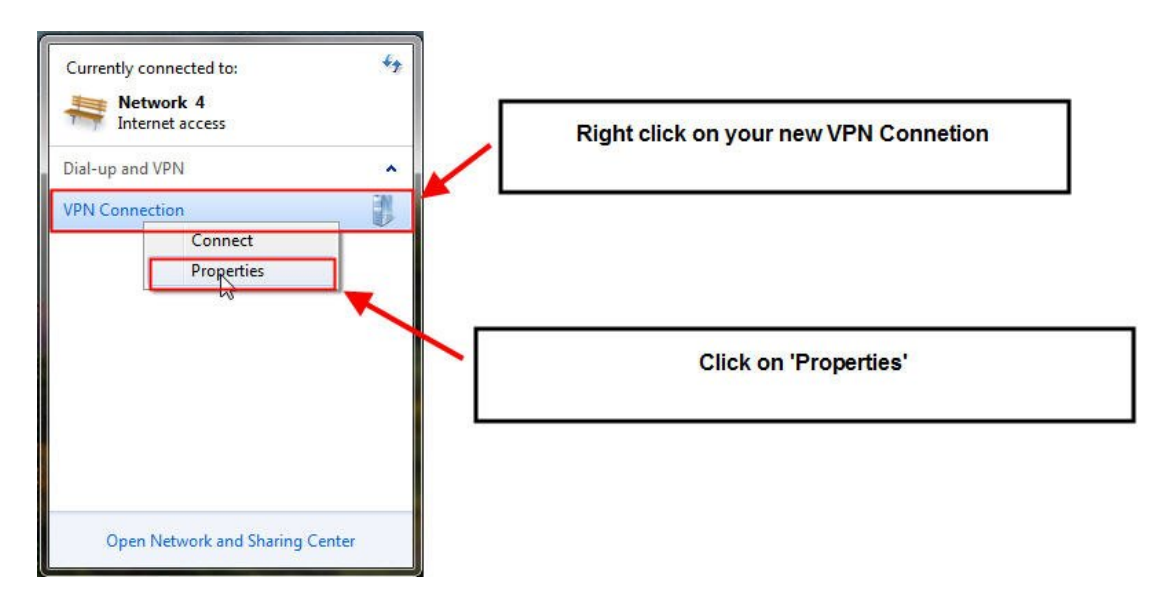

The following box will appear. Right click on your new VPN connection and click on 'Properties'

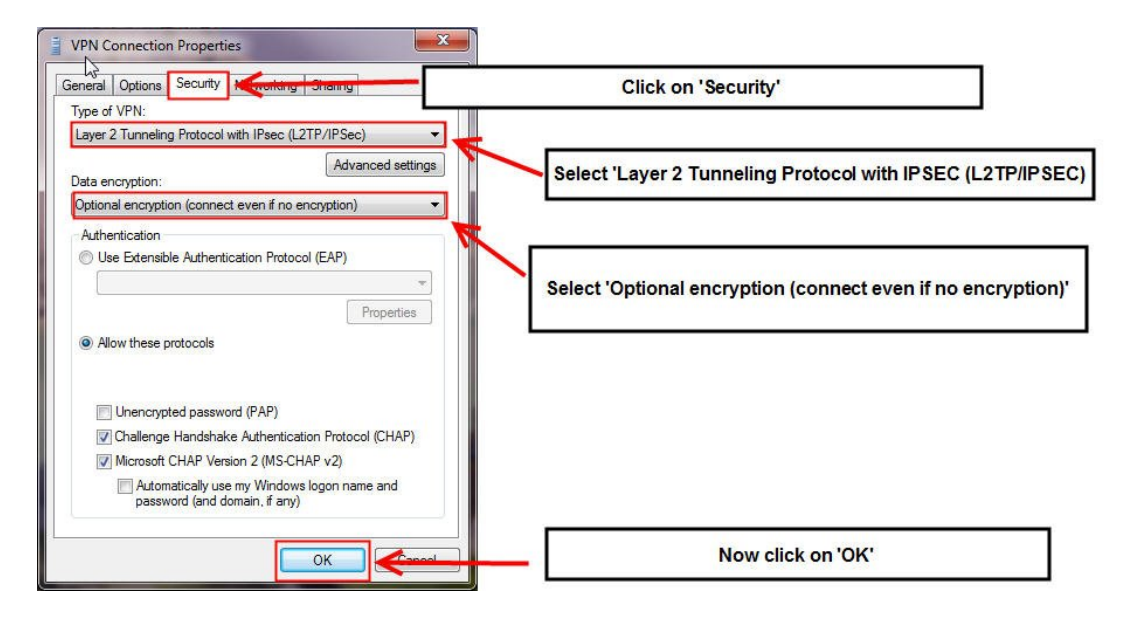

Now click on the 'Security' tab as shown above. Select 'Layer 2 Tunnelling Protocol with IPSEC (L2TP/IPSEC) as shown above. Select 'Optional encryption (connect even if no encryption)' in the 'Data encryption' section as shown above.

Now click on 'OK'

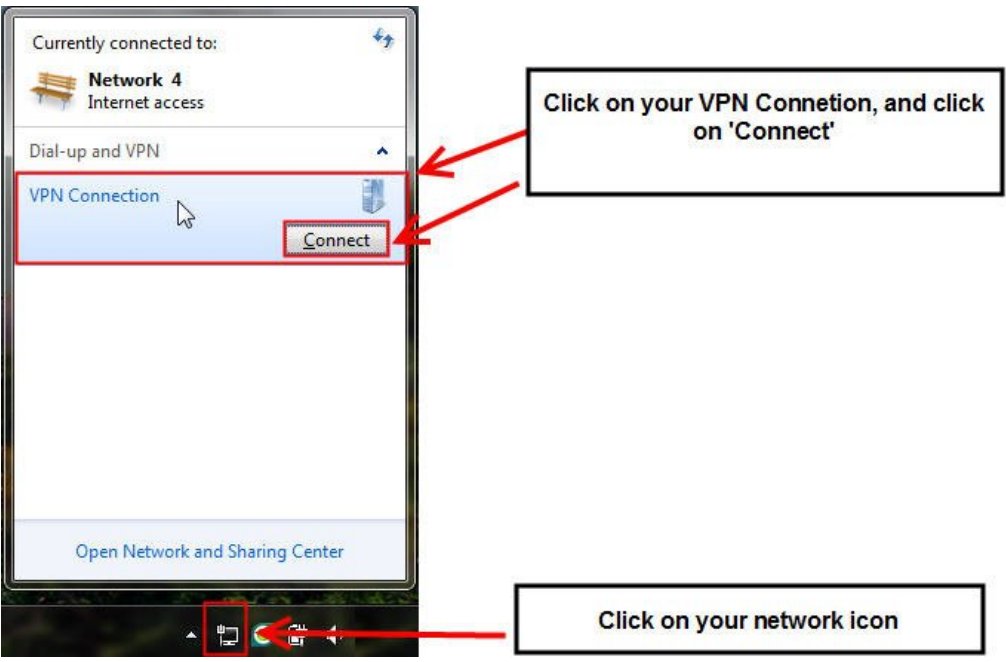

Click on your network icon as shown above, the following box will appear as shown above.

Click on your VPN connection and click on 'Connect' as shown above.

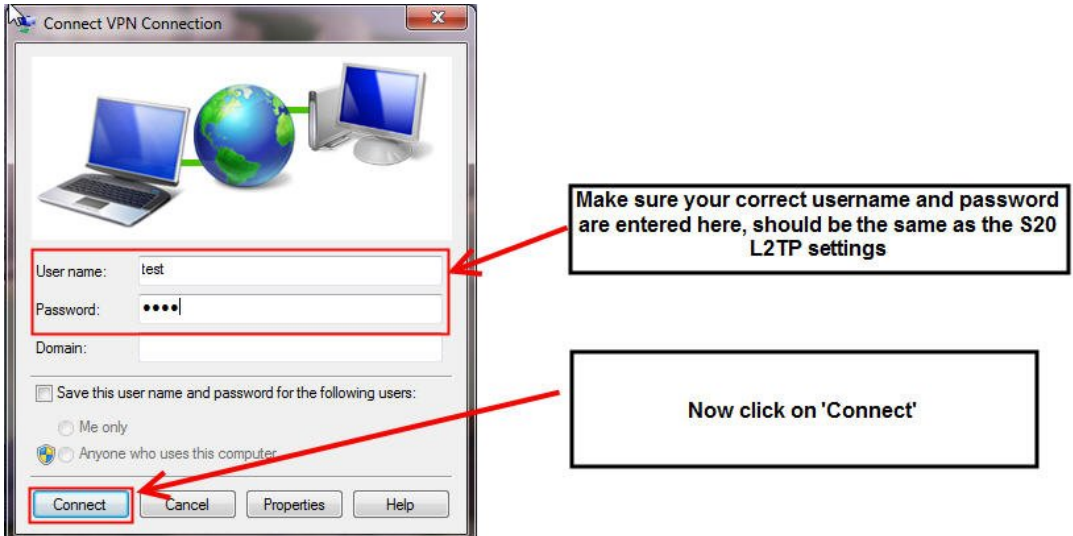

Make sure your username and passwords are correct, and set as the same in the Biguard S20 L2TP section.

Now click on 'Connect'

| 77<br>99<br>- 1<br><b>REV</b> Command Prompt <sup>4</sup> sping 192.168.1.100 -t<br>Microsoft Windows IVersion 6.1.7600]<br>Copyright (c) 2009 Microsoft Corporation.<br>All rights reserved.                                                                                                    | $+$<br>Currently connected to:<br>Network 4<br>Internet access<br>$=$<br>$\overline{\phantom{a}}$<br><b>VPN Connection</b><br>Internet access |
|----------------------------------------------------------------------------------------------------|----------------------------------------------------------------------------------------------------|
| $C:\\Bigcup$ crs\test>ping 192.168.1.100 -t<br>Pinging 192.168.1.100 with 32 hutes of data:<br>Reply from 192.168.1.100: bytes=32 time=212ms TTL=127<br>Reply from 192.168.1.100: bytes=32 time=32ms TTL=127<br>Reply from 192.168.1.100: bytes=32 time=30ms ITL=127<br>Reply from 192.168.1.100: bytes=32 time=31ms TTL=127<br>Reply from 192.168.1.100: bytes=32 time=31ms TTL=127<br>Reply from 192.168.1.100: bytes=32 time=31ms TTL=127<br>Reply from 192.168.1.100: bytes=32 time=31ms TTL=127<br>Reply from 192.168.1.100: bytes=32 time=31ms TTL=127<br>Reply from 192.168.1.100: bytes=32 time=31ms TTL=127<br>Reply from 192.168.1.100: bytes=32 time=31ms TTL=127<br>Reply from 192.168.1.100: bytes=32 time=31ms TTL=127<br>Reply from 192.168.1.100: bytes=32 time=31ms IIL=127 | Dial-up and VPN<br><b>VPN Connection</b><br><b>Connected</b>                                                                                  |
|                                                                                                    | Shows your VPN connection is 'Connected'                                                                                                    |
| Ping replies from a computer connected to the S20                                                                                                    |                                                                                                    |

Now try to ping a device connected to the Biguard S20 which should come back with replies indicating you have successfully setup a L2TP connection with a Biguard S20.